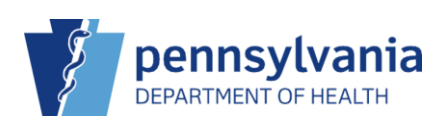

## Adjust On-Hand Inventory

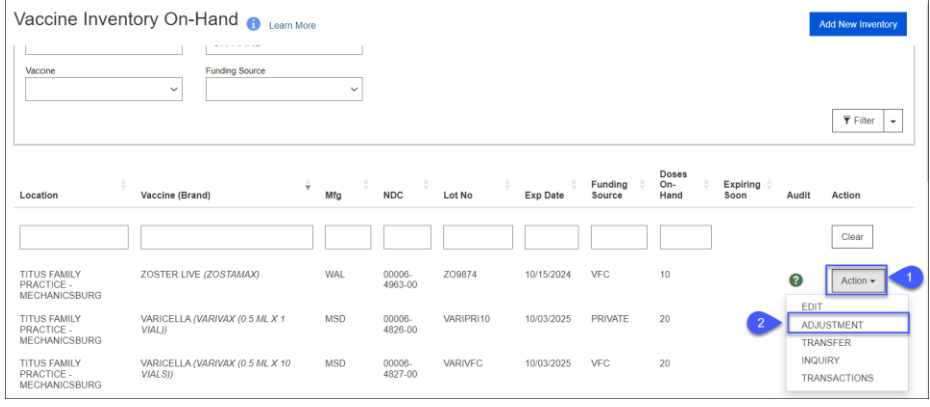

- 1. Click the drop-down arrow beside **Action**.
- 2. Click **Adjustment**.

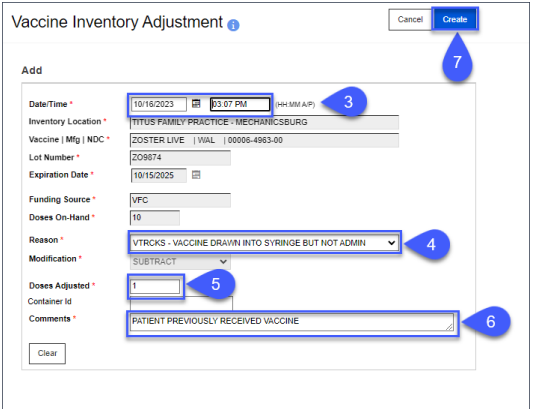

- 3. Enter **Date/Time**.
- 4. Select the **Reason** for the adjustment (the **Modification** value will default based on the reason selected).

**NOTE**: Reasons starting with VTrckS will include the adjustment in the wastage reports for VTrckS.

- 5. Enter the **Doses Adjusted** (to be added or removed). Enter **Container ID** if needed.
- 6. Enter **Comments (**required for VTrckS adjustment reasons).
- 7. Click **Create**.

✔ Success The Record Has Been Saved ×

The **Success** message displays.